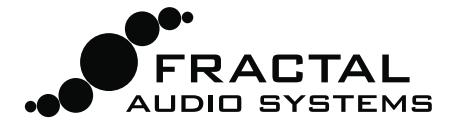

### UTILIDAD MIDI FRACTAL-BOT MANUAL y AYUDA

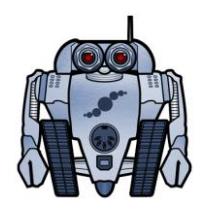

Fractal-Bot se ha creado para ofrecer una herramienta rápida y de fácil utilización a los usuarios de productos de Fractal Audio Systems. Dispone de una interfaz sencilla sin ajustes ocultos e integra un conjunto de instrucciones para servirte de guía mientras lo usas.

Puedes usarlo con tu Axe-Fx II o MFC-101 para transmitir actualizaciones de firmware, enviar y recibir copias de respaldo de bancos o de presets individuales, e incluso de "cabs" (originales o UltraRes™).

A partir de la versión 2.0, Fractal-Bot ofrece soporte complete para el Axe-Fx II XL. Los presets o bancos creados con el Axe-Fx Mark II pueden transmitirse sin problemas al XL y a su vez los presets creados en un XL pueden transmitirse a un Mark II, aunque los datos de ToneMatch no se traducirán de forma correcta.

## ¿Qué es el "Firmware"? ¿Por qué hay que actualizarlo?

El Firmware no es más que un software semi-permanente que, pre-programado en los chips del aparato, funciona a modo de un sistema operativo para permitir que los dispositivos de Fractal Audio Systems puedan funcionar. Al igual que el software, sus distintas versiones se clasifican utilizando números: 1.0, 2.0, etc. Todos los Axe-Fx II y MFC-101 comercializados por Fractal Audio se envían con la última versión disponible preinstalada. En G66 comprobamos si ha salido alguna otra versión desde que los equipos salieron desde EEUU y, si es el caso, actualizamos antes de enviar.

El firmware de nuestros productos es actualizable, y a su mejora dedicamos un esfuerzo continuo. Nuestros clientes esperan con gran ilusión las actualizaciones gratuitas que lanzamos en varias ocasiones todos los años, puesto que incluyen nuevos amplis, cabs, efectos y prestaciones, a la vez que mejoran algunos aspectos del sonido y corrigen fallos. Recomendamos que siempre tengas el firmware de tus dispositivos actualizados con las nuevas versiones de éste que vayamos lanzando.

Puedes encontrar el último firmware para tu dispositivo en nuestra página web <http://fractalaudio.com/support.php>

El Firmware viene comprimido en un fichero zip que has de "extraer" antes de poder usar. Este fichero zip puede incluir otros documentos adicionales al propio firmware, que es un archivo "SysEx" con la extensión .**syx**. No hagas doble click sobre este archivo .syx ya que Fractal-Bot te pedirá que pongas su localización cuando lo necesite.

**Por favor, lee las notas de la versión, o RELEASE NOTES, que se incluyen en el fichero zip** puesto que te informarán de las novedades además de alertarte sobre cualquier circunstancia que necesites tener en cuenta cuando actualices a la nueva versión.

## Hardware y Conexiones

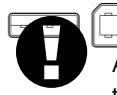

Antes de usar Fractal-Bot necesitas configurar tu sistema. Si estás trabajando con un Axe-Fx II, asegúrate de que lo tienes conectado a tu ordenador con un cable USB y de que tienes instalado el último driver del Axe-Fx II disponible para tu sistema operativo (disponible en [nuestra página de soporte\)](http://www.fractalaudio.com/support.php). El driver incluye también sus propias instrucciones de instalación.

Cuando utilices Fractal-Bot con una MFC-101, ésta debe estar conectada a tu ordenador mediante un interfaz MIDI de otro fabricante (lo cual requerirá la instalación del driver correspondiente del producto concreto) o mediante un cable MIDI de 5 pines a tu Axe-Fx II, lo cual requiere un modo de uso especial denominado "USB Adapter Mode" (mira la p. 3 para más detalles).

## Instalación de Fractal-Bot

Descarga, extrae e instala Fractal-Bot desde nuestra página we[b http://fractalaudio.com/fractal-bot.php](http://fractalaudio.com/fractal-bot.php)

Fractal-Bot viene comprimido en un fichero **zip** que puede incluir diversos documentos además del instalador del programa.

*Requisitos mínimos para OS X: 10.7.4 o más reciente Requisitos mínimos para Windows: XP o más reciente*

Una vez instalado, el programa aparecerá entre tus Aplicaciones (OS X) o el Menú Inicio (Windows).

El número de versión de Fractal-Bot se muestra en la esquina inferior izquierdo del programa. Puedes comprobar si existe alguna nueva versión visitando la [página de descargas](http://fractalaudio.com/fractal-bot.php) en nuestra página web.

# Uso de Fractal-Bot para ENVIAR archivos a tu Axe-Fx o MFC-101

Fractal-Bot puede usarse para enviar archivos a tu Axe-Fx II o MFC-101. Esto te permite transmitir actualizaciones de firmware, restaurar backups, instalar presets o cabs de usuario (Standard o UltraRes™).

Puedes encontrar cabs adicionales en [http://shop.fractalaudio.com](http://shop.fractalaudio.com/)

Abre Fractal-Bot, asegúrate de seleccionar la pestaña **SEND**, y sigue las instrucciones en pantalla:

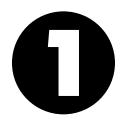

**PREPARADOS:** Selecciona el Dispositivo a actualizar—el tipo de Axe-Fx II deseado o la MFC-101. Si seleccionas el Axe-Fx II, Fractal-Bot detectará de forma automática los puertos de entrada y salida. Con la MFC-101, selecciona solo el puerto MIDI de salida conectado a tu MFC-101. No tienes que configurar el valor de MIDI Buffer Delay a menos que nuestro equipo de soporte te indicara que lo hagas.

**LISTOS:** Pulsa el botón "browse" para seleccionar un archivo válido para tu Axe-Fx II o MFC-101. Puedes transmitir archivos de firmware, bancos (de preset o de sistema) así como preset y cabs individuales al Axe-Fx II. También es posible transmitir actualizaciones de firmware o backups a la MFC-101. Fractal-Bot recordará el último directorio utilizado.

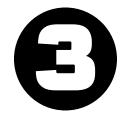

**¡YA!** Pulsa el botón BEGIN para iniciar la transmisión. Lee atentamente y sigue las instrucciones que aparezcan en pantalla.

*NOTA: Al actualizar un Axe-Fx II con la versión de firmware 8.0 o posterior no necesitas poner el Axe-Fx II manualmente en modo "Firmware Update Mode" como era necesario en el pasado.*

## Usar Fractal-Bot para RECIBIR archivos desde tu Axe-Fx o MFC-101

Además de transmitir firmware u otros archivos, Fractal-Bot puede también recibir datos desde tu Axe-Fx II o MFC-101, permitiéndote crear archivos de respaldo para compartir online en [Axe-Change](http://axechange.fractalaudio.com/) o donde tú quieras.

Abre Fractal-Bot, asegúrate de que tienes seleccionada la pestaña **RECEIVE**, y sigue las instrucciones en pantalla:

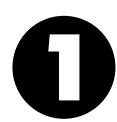

**PREPARADOS:** Selecciona un Dispositivo, el tipo de Axe-Fx II deseado o la MFC-101. Si seleccionas el Axe-Fx II, Fractal-Bot detectará de forma automática los puertos de entrada y salida. Con la MFC-101, selecciona solo el puerto MIDI de salida conectado a tu MFC-101. *Nota: siempre que cambies de RECEIVE a SEND tendrás que reseleccionar el puerto MIDI de la MFC.*

**LISTOS:** Pulsa el botón "browse" y selecciona el directorio de almacenaje de todos los backups. Los backups se nombrarán y organizarán en ese directorio de forma automática (ver más abajo). Fractal-Bot recuerda el último directorio utilizado en cada sesión.

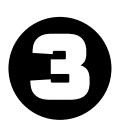

**¡YA!** Pulsa el botón BEGIN para mostrar la pantalla de Backup del dispositivo que hayas seleccionado. Lee las instrucciones cuidadosamente y sigue las instrucciones en pantalla cuidadosamente antes de pulsar OK. Fractal-bot detecta automáticamente el valor del Display Offset de tu Axe-Fx II, mostrando el número correcto y ahorrándote cálculos mentales.

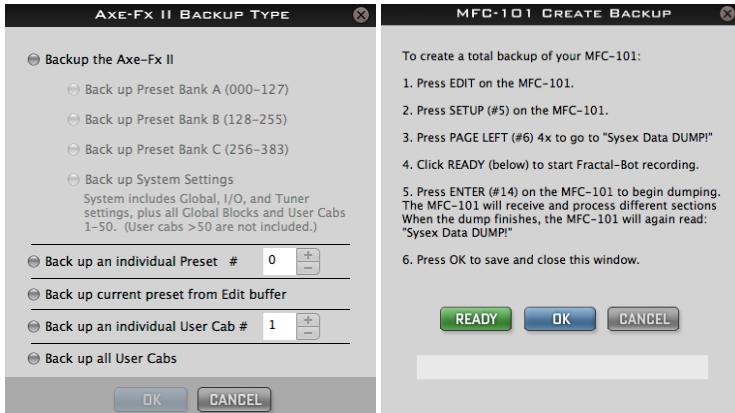

### Fractal-Bot Nombra y Organiza tus Backups Automáticamente

Una vez que hayas seleccionado donde guardar tus backups en **RECEIVE: PASO 2**, Fractal-Bot automáticamente nombrará y organizará los archivos. Los nombres constan de un "timestamp", es decir, año/mes/día/hora (aammddhhmmss) y de una descripción que usa las plantillas a continuación. Ten en cuenta que los nombres de presets y cabs que usen caracteres "ilegales" ( / \ | " < > ? \* : ) para tu sistema operativo se nombrarán con un guión en sustitución de tales caracteres.

#### **Copia de respaldo de tu Axe-Fx**

/Your/Directorio/timestamp-bank-A.syx /Your/Directorio/timestamp-bank-B.syx /Your/Directorio/timestamp-bank-C.syx /Your/Directorio/timestamp-system.syx

(ejemplo: ~/Documents/backups/130515-114412-bank-A.syx)

#### **Copia de respaldo de un Preset o Cab Individual**

/Your/Directorio/presets/nombredepreset.syx (ej: ~/Documents/backups/presets/59 Bassguy.syx)

/Your/Directorio/cabs/nombredecab.syx (ej: ~/Documents/backups/cabs/4x12 Cali Classic.syx)

Si se produjera un conflicto con el nombre de otro archivo existente, se añadirá un número para evitar sobreescritura.

*ej: ~/presets/KillaTone.syx y ~/presets/KillaTone (1).syx*

**NOTA:** El llamado "Edit Buffer" es una memoria temporal que se utiliza para guardar el preset actual del Axe-Fx. Cuando se utiliza Fractal-Bot para recibir datos del Edit Buffer, graba todo lo que se encuentre activo en el Axe-Fx en ese momento, *incluyendo* los cambios no guardados.

Cuando utilices Fractal-Bot para realizar una copia de respaldo del buffer de edición actual (mensaje en pantalla: "Back Up Current Preset from the Edit Buffer") dispones de la opción de desvincular los bloques globales existentes (mensaje en pantalla: "Unlink Global Blocks if present") en el preset seleccionado antes de guardar el archivo. Utiliza esta opción cuando quieras compartir los Bloques Globales con otros usuarios del Axe-Fx (vía Axe-Change, por ejemplo). Para más información sobre los bloques globales, mira el manual del Axe-Fx II.

#### **Copia de respaldo de la MFC-101**

/Your/Directorio/MFC/timestamp-mfc-backup.syx (ej: ~/Documents/MFC/224615-mfc-backup.syx)

## OPCIONAL: Usar el Axe-Fx II como Interfaz MIDI

Los propietarios de un Axe-Fx II disponen de la posibilidad de usar su Axe-Fx II como interfaz MIDI para transmitir las actualizaciones o hacer copias de respaldo de la MFC-101. Para usar el Axe-Fx II de esta forma tu sistema necesita tener instalado el **driver USB del Axe-Fx II** apropiado para tu sistema operativo y que realices dos **cambios de configuración temporales** en tu Axe-Fx II.

### **1. Confirma que el driver del Axe-Fx II está instalado en tu ordenador**

Asegúrate de que tu Axe-Fx II está conectado mediante un cable USB a tu ordenador y que tienes instalado el ultimo driver del Axe-Fx II para tu SO, disponible e[n la página de soporte de nuestra](http://www.fractalaudio.com/support.php) web. El archivo comprimido del driver incluye las instrucciones de instalación.

Puedes probar si el driver del Axe-Fx II está funcionando si seleccionas de forma momentánea la opción "Axe-Fx II" en el primer menú desplegable en el paso 1 de Fractal-Bot. Si aparecen tres marcas verdes de "OK" significa que el driver funciona (acuérdate de revertir esto si lo que quieres es conectar Fractal-Bot con tu MFC-101)

### **2. Configura tu Axe-Fx II como un interfaz MIDI**

En tu Axe-Fx, pulsa el botón I/O, usando PAGE ve a "MIDI", y establece la siguiente configuración:

- a. Cambia USB ADAPTER MODE a "ON".
- b. Cambia SEND REALTIME SYSEX a "NONE".

Por favor, acuérdate de revertir esta configuración a sus valores anteriores cuando hayas finalizado la actualización.

El valor por defecto de USB ADAPTER MODE es "OFF", y el de SEND REALTIME SYSEX es "ALL".

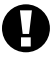

**NO ES POSIBLE** alimentar la MFC mediante corriente phantom por el cable de 7 puntas durante la transmisión de datos. En vez de ello, conecta el adaptador AC de la MFC-101 AC suministrado con el aparato en su entrada correspondiente.

**NO ES POSIBLE** comunicar el ordenador y la MFC-101 mediante la conexión Ethernet/EtherCon del Axe-Fx II. DEBES utilizar un cable MIDI para conectar desde el MIDI OUT del Axe-Fx II al MIDI IN de la MFC-101.

**3. Para ENVIAR datos a la MFC-101, conecta MIDI OUT del Axe-FX II a MIDI IN de la MFC-101. Para RECIBIR datos desde la MFC-101, conecta MIDI OUT de la MFC-101 a MIDI IN del Axe-Fx II.**

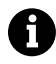

Para evitar el riesgo de crear un bucle MIDI, por favor, no conectes las dos IN a OUT y OUT a IN mientras estés usando el Axe-Fx II, la MFC-101, y Fractal-Bot al mismo tiempo.

# OPCIONAL: Alimentar la MFC-101 vía Ethernet/EtherCon

En circunstancias normales debes usar el adaptador AC suministrado con tu MFC-101 AC conectado directamente a su entrada para llevar a cabo las actualizaciones o cuando hagas copias de seguridad y las restaures. Si tal cosa no es posible, en realidad también es posible utilizar un cable Ethernet/EtherCon para alimentar la unidad mientras al mismo tiempo tu MFC-101 envía o recibe datos a tu mediante un cable MIDI estándar.

¡AVISO! Usa el interruptor de corriente del Axe-Fx para poner en marcha la MFC-101 cuando así se requiera. No (des)conectes directamente el cable Ethernet/EtherCon con este fin. Como se indica en el manual de la MFC-101, el Axe-Fx II debe estar apagado cuando conectes o desconectes la MFC-101. Si, de manera descuidada, simplemente "sacas el cable CAT5" para apagar y encender la MFC-101 el resultado puede ser un daño en tu Axe-Fx II que es fácilmente identificable y cuya reparación no está cubierta por la garantía.

Cuando transmitas un firmware o una copia de seguridad a la MFC-101 los pasos a seguir deben respetar la secuencia a continuación:

- **1.** Configura el Axe-Fx para su uso como interfaz MIDI como se describía más arriba.
- **2.** Prepara la MFC-101 para recibir el archivo
	- a. FIRMWARE: enciende el Axe-Fx II mientras mantienes pulsado el pedal #1 para que la MFC-101 se inicie en modo "Firmware Update Mode". Si estás utilizando el Axe-Fx como interfaz MIDI para transmitir la actualización debes esperar hasta que el Axe-Fx se haya iniciado completamente antes de conectar un cable desde su puerto MIDI OUT hasta el puerto MIDI IN de la MFC-101. En caso contrario, el Axe-Fx intentará sincronizarse y tendrá lugar el "ERROR 18" en la MFC-101.
- b. Para restaurar backups a la MFC-101 no es necesario ningún reinicio especial. Simplemente entra en la pantalla SYSEX:LOAD de la MFC-101 pulsando la secuencia de botones siguiente: EDIT  $\rightarrow$  SETUP  $\rightarrow$  PAGE LEFT (#6) 4x  $\rightarrow$  UP  $\rightarrow$  ENTER
- **3.** Con la MFC ya lista para recibir firmware o un volcado SysEx, abre Fractal-Bot y envía el archivo.

## Cancelar el Envío o la Recepción

Puede ocurrir que estés usando Fractal-Bot y cambies de opinión sobre algo que estás enviando o te das cuenta de que hay un fallo, de manera que quieras parar el proceso lo más rápidamente posible. Antes de nada y muy importante, no desconectes la corriente de tu Axe-Fx mientras Fractal-Bot está transmitiendo o recibiendo. En vez de eso, usa el botón CANCEL (o directamente sal de Fractal-Bot) para impedir al programa enviar o recibir datos. Si actúas rápidamente quizás te de tiempo, aunque hay ciertas limitaciones en cuanto a lo que puede o no pararse.

No se puede revertir el envío de los datos que ya se hayan enviado al Axe-Fx. Los archivos de Banco van escribiendo los presets individuales a medida que se va progresando de forma que, si cancelaras al cabo de un 50% del envío, encontrarías que 64 de los 128 presets ya se han escrito en tu Axe-Fx II. Los presets individuales y cabs se transmiten de forma tan rápida que es poco probable que te dé tiempo a parar su transmisión.

Durante las operaciones de recepción de datos, pulsar CANCEL no permite abortar de forma remota la transmisiones en curso desde el Axe-Fx II. Tendrás que esperar a que el proceso de volcado termine antes de poder empezar de nuevo.

Una vez que tanto el Axe-Fx o la MFC-101 han recibido un archivo de firmware de forma completa, el aparato pasa por una breve fase de autoprogramación. Si apagas la unidad durante esta fase puedes provocar problemas graves a la misma. Deja que continúe la actualización – acuérdate que "desactualizar" la unidad es una opción que siempre tendrás disponible.

## Consejos y Solución de Problemas Comunes

**¿Tienes preguntas sobre las actualizaciones de firmware?** Los archivos de actualización vienen empaquetados junto con una "Guía de Actualización" que incluye información útil. Tales guías se hallan también online en la siguiente dirección:

<http://support.fractalaudio.com/index.php?/Knowledgebase/List/Index/4/firmware-update>

**¿Estás tratando de hacer una copia de seguridad de datos extremadamente importantes?** Prueba a hacer primero un "simulacro" seguro, utilizando para ello la Flash ROM integrada en el Axe-Fx para hacer una copia de respaldo con total seguridad. Luego ya puedes utilizar Fractal-Bot para transmitir tu backup y verificar su integridad.

**¿Recibes mensajes de error al enviar o recibir datos con Fractal-Bot?** Aunque parezca increíble, un cable USB de baja calidad puede ser el origen del problema. Utiliza solo cables de alta calidad, como los que encontrarás en <http://www.fractalaudio.com/cables>

Otra causa común de problemas es tu propio ordenador por interferencias desde otros dispositivos USB como una MBOX o ciertos otros interfaces de audio/MIDI. Las soluciones pueden ser diversas, desde simplemente probar desde otro puerto USB a desinstalar manualmente y por completo el driver problemático. También puede ser de ayuda instalar el último driver disponible para el Axe-Fx II.

Si usas Axe-Edit encontrarás que ya existe una carpeta "Fractal Audio" dentro del directorio DOCUMENTOS de tu ordenador. Te recomendamos que crees un nuevo directorio "Fractal-Bot" dentro de esta carpeta para que Fractal-Bot organice allí los archivos (la próxima versión de Fractal-Bot recordará el ultimo directorio que hayas usado, por lo que no tendrás que seleccionarlo de nuevo cada vez que uses el programa).

Fractal-Bot también puede usarse para realizar una instalación de recuperación del firmware ("Recovery ROM"). Ponte en contacto con nuestro soport[e http://support.fractalaudio.com](http://support.fractalaudio.com/) para más detalles.

## Comprobabión de actualizaciones

Al iniciarse Fractal-Bot realiza una comprobación de forma automática por si existen actualizaciones. Si deseas realizarlo de forma manual, visita nuestra página web.

## ¿Necesitas Ayuda?

Si necesitas ayuda con Fractal-Bot, por favor, contacta con nuestro equipo de soporte en [http://support.fractalaudio.com](http://support.fractalaudio.com/)

Por favor, asegúrate de incluir toda la información necesaria para que podamos ayudarte:

- 1. Detalles sobre tu ordenador.
- 2. Detalles sobre cómo están conectados tus dispositivos.
- 3. Detalles sobre cualquier dispositivo de otros fabricantes, tales como interfaces de Audio/MIDI.
- 4. Números de versión de Fractal-Bot, Sistema operativo, versión del firmware actual que tengas instalada en tu producto Fractal y de la que quieras instalar, etc.
- 5. Distintos pasos que sigues cuando se produce el problema determinado.
- 6. Los pasos que ya has emprendido para tartar de solucionarlo.
- 7. Cualquier otro dato que creas que necesitemos saber.

Nuestro foro <http://forum.fractalaudio.com/forum.php> también puede ser un recurso muy útil, ya que puedes recibir ayuda de otros miembros las 24 horas del día.